Using Your Android Phone: Part 2

# Using Your Android Phone: Part 2 Samsung Galaxy

## **Physical Appearance**

Front Side

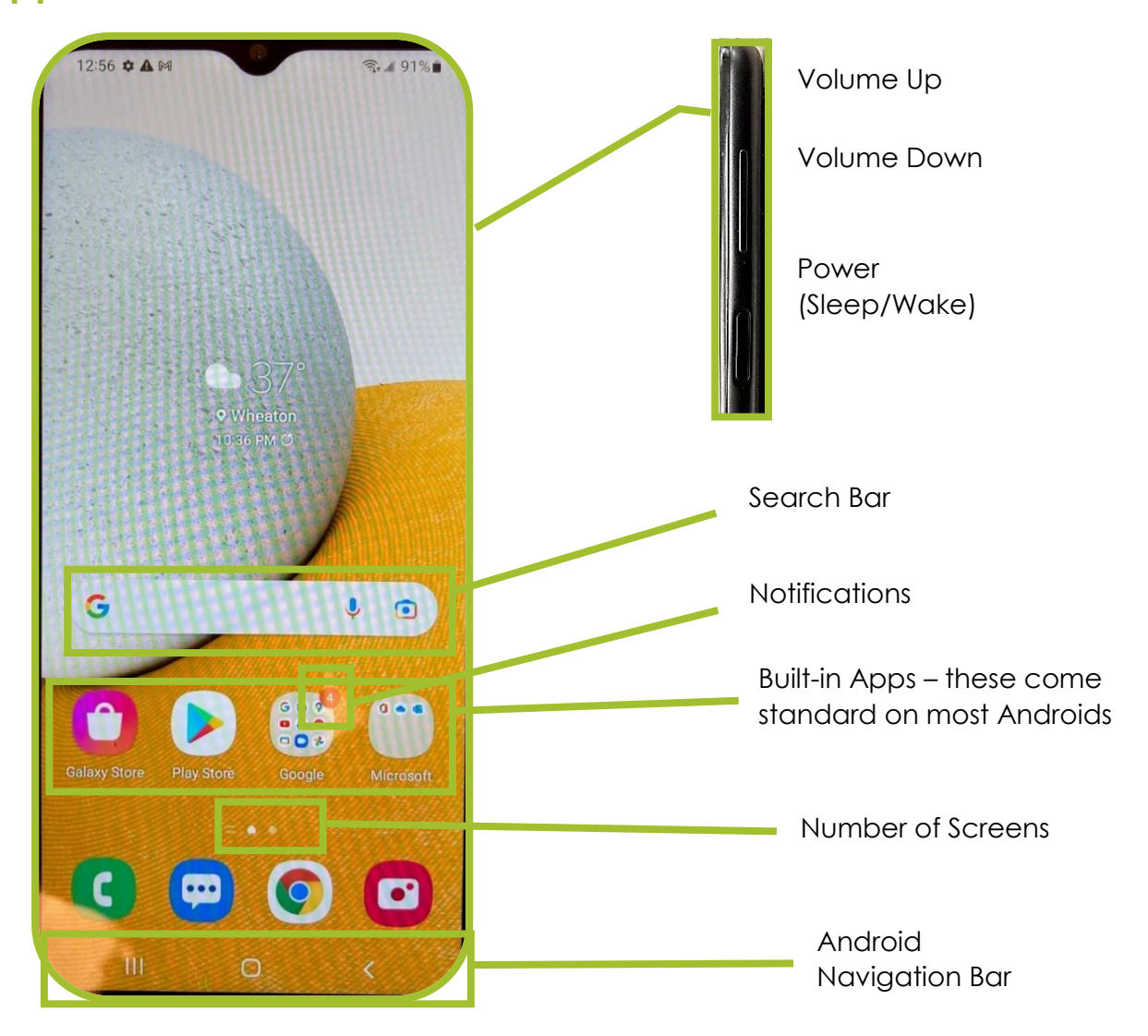

#### Back Side

Bottom

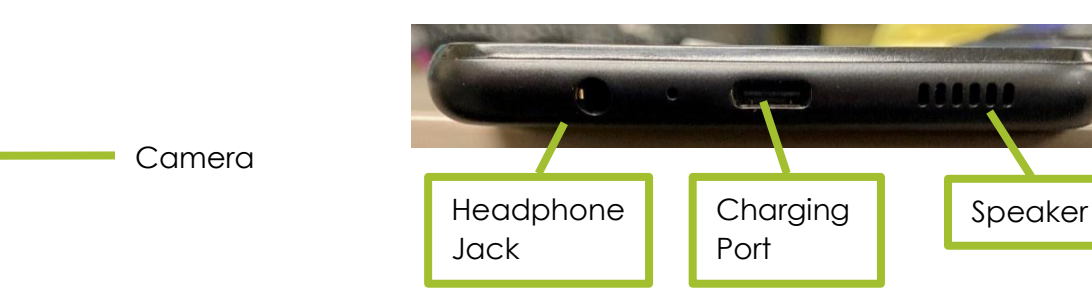

## **Apps**

All iPhone comes with a standard set of applications (apps) built in. However, you can download additional apps. Many are free, but some cost money, and some may be part of a subscription that you will need to renew yearly.

Examples include

- **Productivity**: Office 365, Dropbox, Powerschool, Wheaton Public Library, Zoom
- **Shopping**: Amazon, Target, Doordash
- **Entertainment**: IMDB, AppleTV, YouTube
- **News**: Chicago Tribune, Chicago Sun-Times, NPR, Patch
- **Social Media**: NextDoor, Facebook, Twitter, Instagram

# Downloading an App

#### Press the **Play Store** button

- Use the toolbar at the bottom of the screen to browse or search for apps.
- To install the app, press the **Install** button. You may be asked to use FaceID or your passcode to confirm the installation.
- To *purchase* apps, you will need a credit card. This can be stored on your phone. If you have Google Pay set up, you can use this also.

#### Deleting an App

• Press and Hold your finger anywhere on your phone screen. Select **Remove** (takes the icon off the home screen) or **Uninstall** (erases the app from your phone)

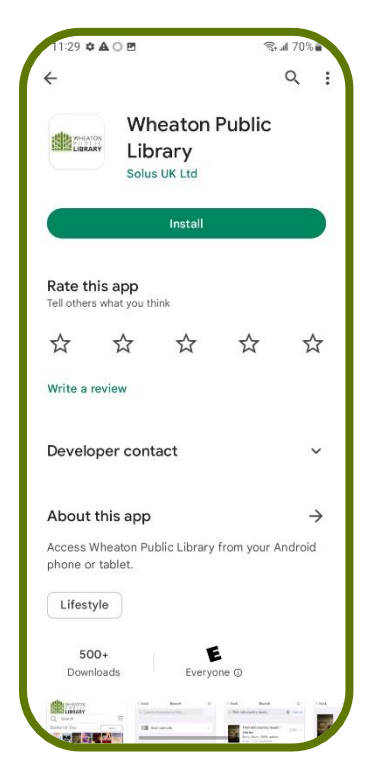

#### **What is taking up SO much storage space?**

Go to Settings  $\rightarrow$  Battery and Device Care  $\rightarrow$  Storage. You'll see a list of which apps take the most space. Apps can also be deleted or offloaded from this screen.

Using Your Android Phone: Part 2

# **Pictures and Video**

Press the **Camera** app from the Desktop (or use the icon from the Lock Screen)

- Tap the screen to adjust the focus.
- Press the large, white button to take the photo. You can also press the **Volume Up** button on the side of the phone.
- To access the front facing camera (selfie), press **from the camera** screen.

#### Camera Features

- 1. Camera Settings QR Code access, reduce file size, add location tags
- 2.  $\Box$  Flash Toggle between Off, Automatic, or On
- 3.  $\Box$  Timer 2, 5 or 10 second delay
- 4.  $\begin{array}{|c|c|c|c|}\n\hline\n & \multicolumn{1}{|c|}{\text{Ratio}} 3:4,9:16,1:1, \text{ etc.}\n\hline\n\end{array}$
- 5. Filters add color filters like "dramatic warm" or "silvertone" to your photos

#### Types of Photos – swipe left or right from camera screen to select

- **Portrait**
- Photo
- Video
- More (Pro, Panorama, Food, Macro)

# **Desktop and Wallpaper**

#### Moving Apps

• Press your finger on an app that you want to move and slide it to a different location on the screen.

#### Creating Folders

• Follow the instructions for **Moving Apps**, and then move the app on top of a second app. A folder will automatically be created. You can name the folder, and then add additional apps, if needed.

#### Customizing Wallpaper

- Go to **Settings** → **Wallpaper and Style**
- Choose from the photos from the Gallery, or *Explore More Wallpapers* to download new wallpaper (NOTE: there is a charge for some wallpaper)
- You can set the images as the Lock Screen or the Desktop, or both.

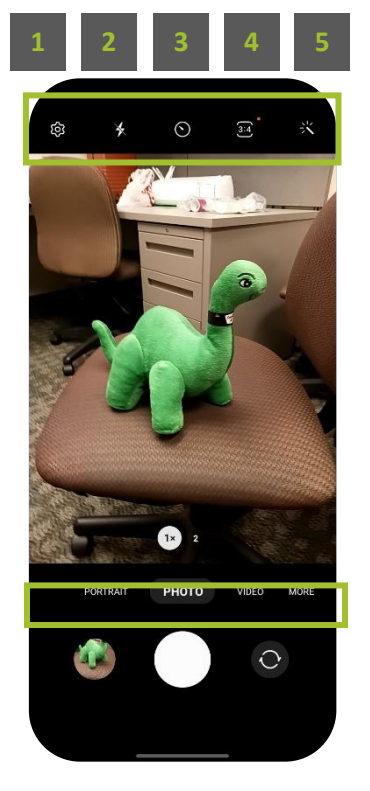

Using Your Android Phone: Part 2

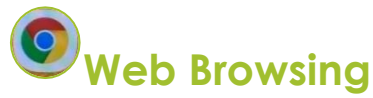

You can use the Internet on your phone in much the same way that you use your computer. Androids use the Chrome browser by default, but you can also install Edge. Firefox, etc. if you prefer.

- Press the Chrome button  $\bullet$  from the home screen.
- The address bar (near the top) allows you to enter a web address (e.g. wheatonlibrary.org). The search bar can search for a topic (e.g. "restaurants in Wheaton").
- For additional options, use the vertical ellipsis  $\cdot$  near the top, right of the screen.
	- o Back use the button on Navigation Bar or Swipe Left
	- o **Forward after you press the back button, forward to** advance to the next webpage.
	- $\circ$   $\mathbb{R}$  Favorites remembers the URLs of web pages
	- $\circ$   $\Box$  Download saves the file on the phone
	- $\circ$   $\Box$  Information about the page
	- $\circ$  **Let FRefresh** reloads the current page.
	- $\circ$   $\Box$  Tabs allows you to open additional browser tabs, or close tabs that are already open

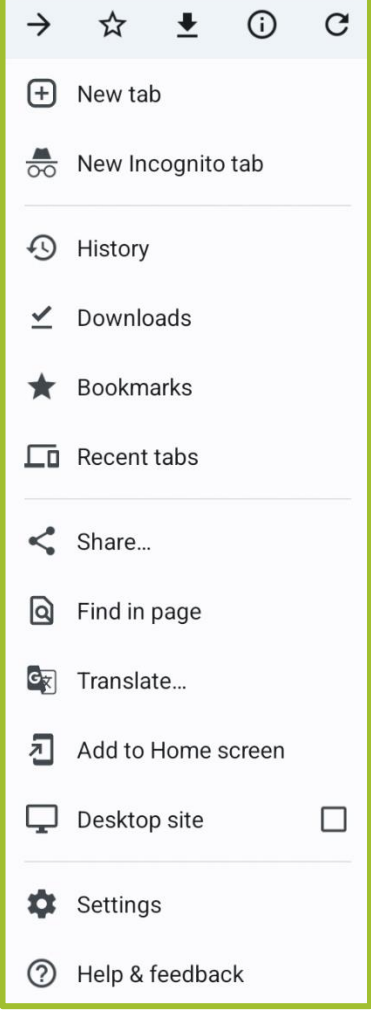

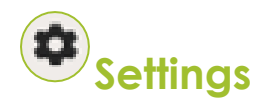

#### **Notifications**

- **Pop-up Style** brief or detailed
- Customize individual apps by selecting them from the list shown

#### **Display**

- Choose between **Dark** and **Light Mode**. Dark mode is considered to be easier to see
- **Screen Timeout** choose the amount of time before your screen goes dark
- **Navigation Bar**  toggle between navigation buttons and gestures
- **Font Size and style** increase or decrease the size of text in allowed apps
- **Screen Zoom** controls the size of items on your screen

#### Sound and Vibration

• Adjust vibration and ringtone settings

#### Wallet & Google Pay

- **Google Pay** allows you to use your iPhone instead of a credit card to pay for items. Stores must be set up to accept Apple Pay, and you must store your credit card in your phone.
- **Wallet** can be used to store your photo ID, event tickets and credit cards. Once these are stored, your phone does not require WiFi access to retrieve the information. This comes in handy at large sporting events where the WiFi can get spotty.

WiFi – many places have WiFi available for no cost. Sometimes there is a password. Often, if you have joined once, your phone will automatically connect if you return to the same place.

# **Extras**

#### Google Assistant

• Voice activated help on your phone (similar to Siri or Alexa). Press and hold the Home button, or the near the bottom of the phone, then say "Hey Google".

#### QR Codes

- QR Codes provide quick links to websites, emails, texts, etc.
- Open your Camera app, then point it at a QR code. When the yellow text appears, press it with your finger.

#### Screenshot

- Screenshots make a copy of whatever is visible on the screen. Most of the images of the iPhone in this guide were created with screenshots.
- Press **Power** and the **Power Down** button at the same time. The image will be saved to your Photos app.

#### **Printing**

- Your home printer may be set up to print directly from your phone.
- Any app that includes the Share button  $\leq$  should have print availability. Press  $\leq$ , then scroll down to Print.

IF YOU HAVE QUESTIONS, FEEL FREE TO EMAIL techclasses@wheatonlibrary.org

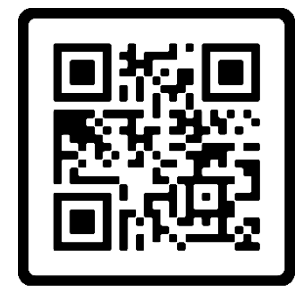

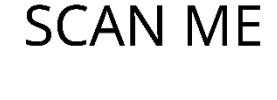

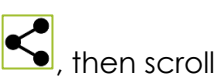